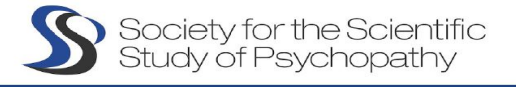

## **GUIDELINES**

## $\bullet$ **GATHERTOWN**

The first time you click "Join Button" in EasyAcademia, you will see a pop-up asking for camera and microphone access permissions. Select Allow in order to provide the best experience in Gather.

[Click here](https://support.gather.town/help/browser-settings) for more information on browser permissions

[Customise your character a](https://support.gather.town/help/customize-character)nd enter your real name!

The above procedure will not have to be repeated as long as you use the same browser.

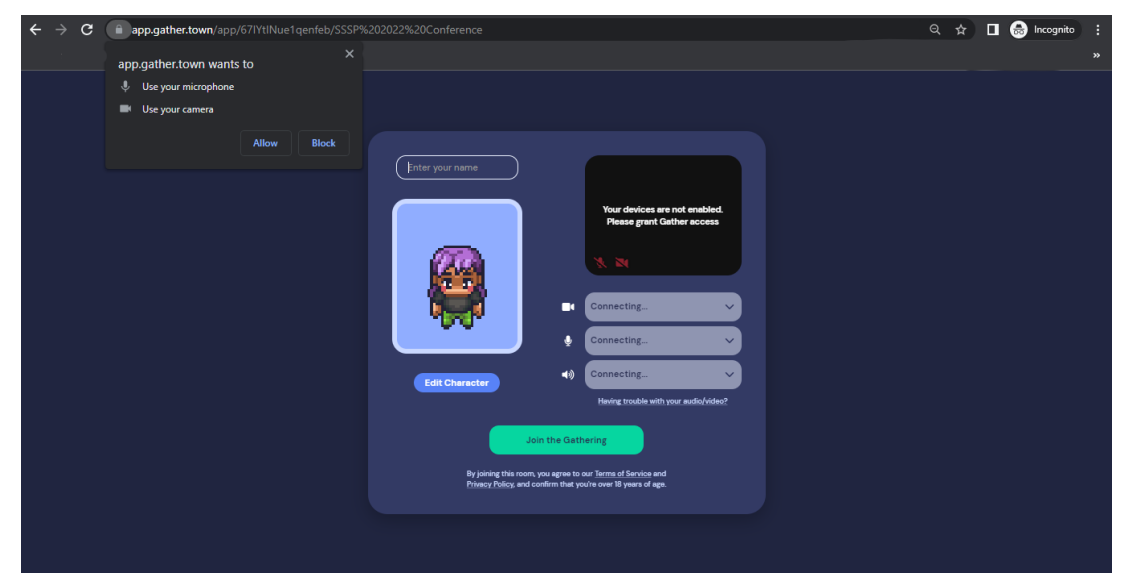

The first time you will enter, you will be directed to a useful tutorial that will provide the necessary information for navigation through Gather town.

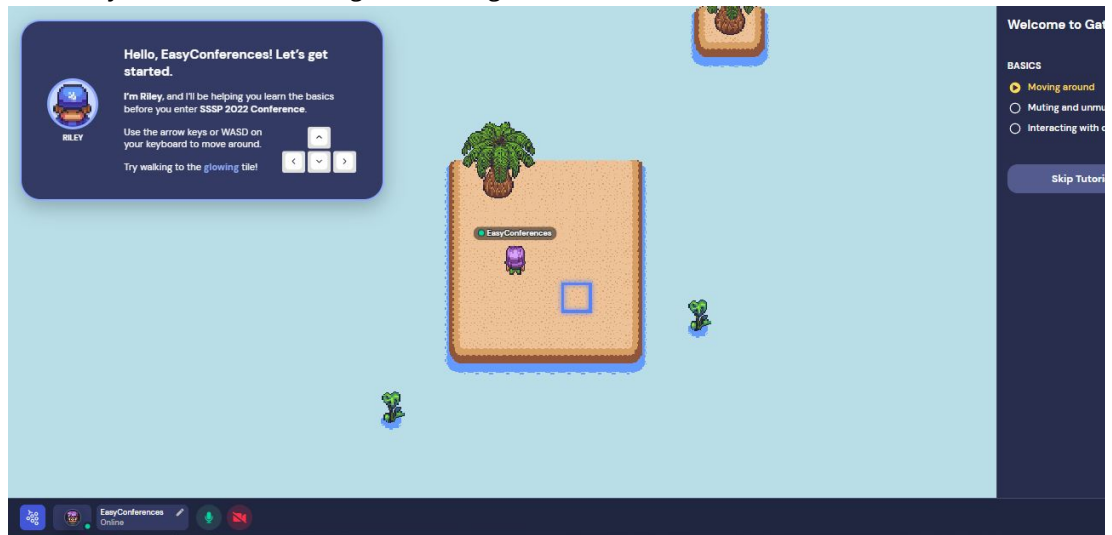

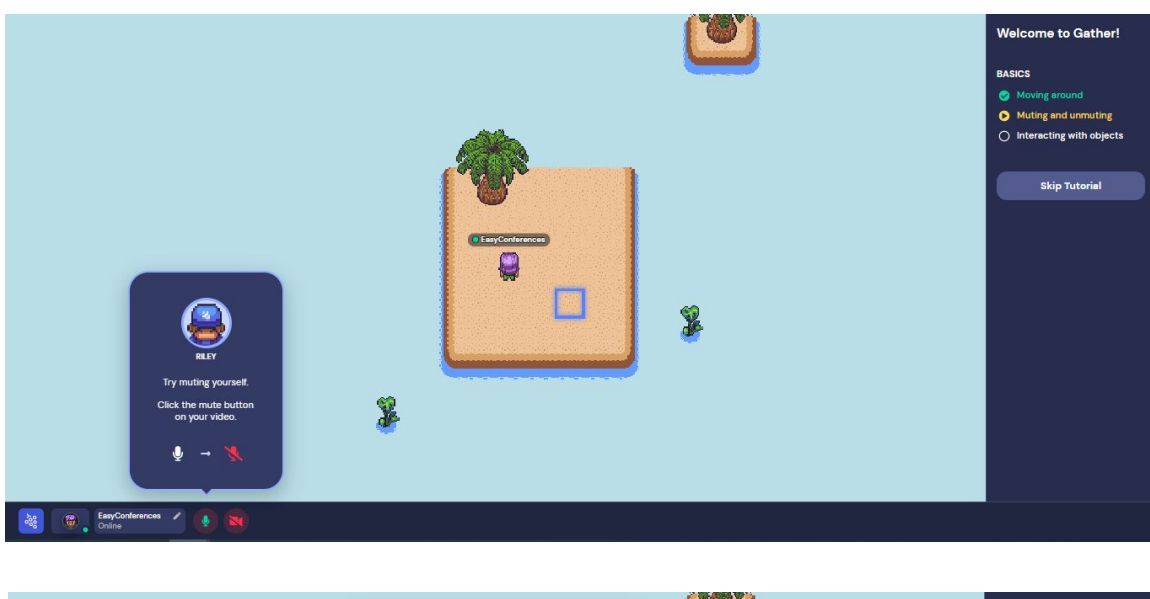

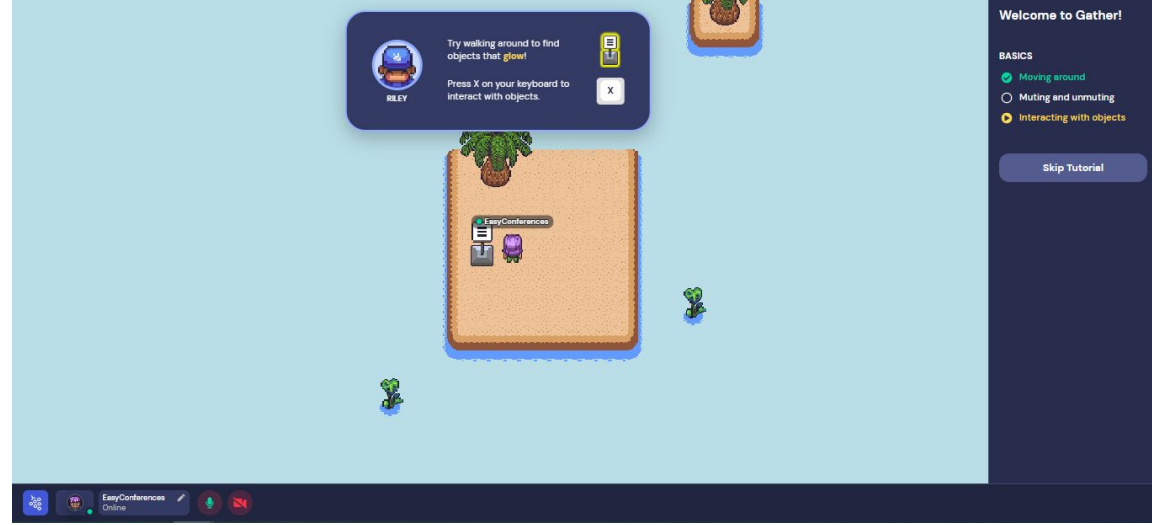

Once you finish with the tutorial you will be directed to the SSSP 2022 space

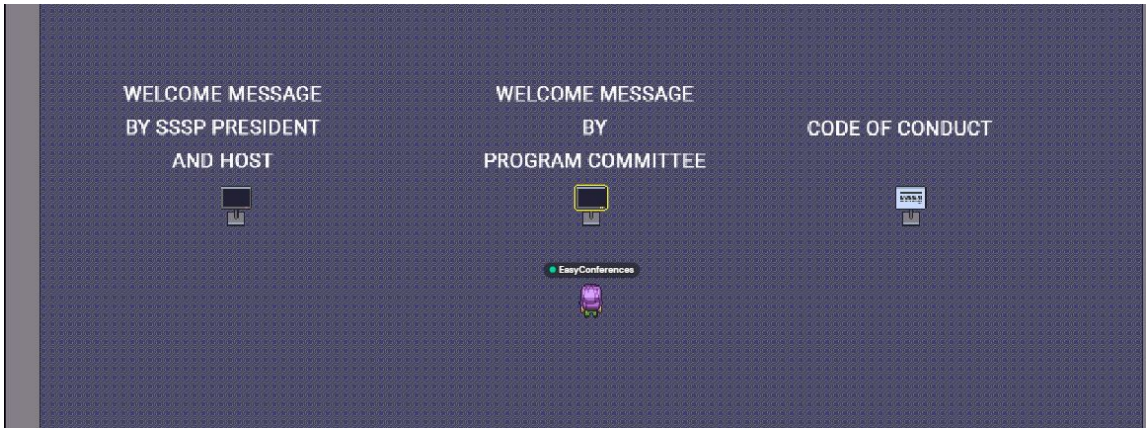

By closing in on objects you will be able to view them by pressing "x" on your keyboard.

## SOCIAL AREA

Within the social area you will be able to find private areas (tables and chairs) where you will be able to connect with people.

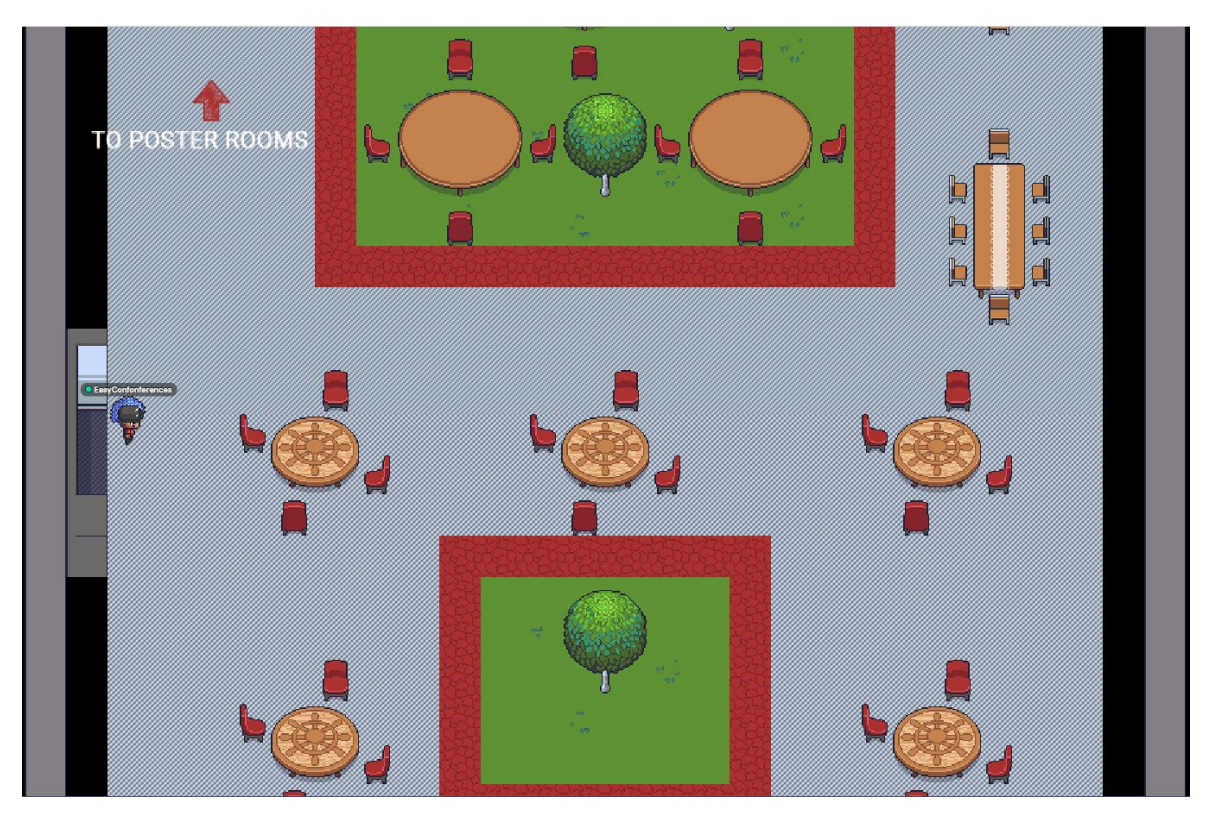

Once you approach a private area, a message will appear notifying you that have you have entered. You will be able to view the persons inside an area and choose to join them.

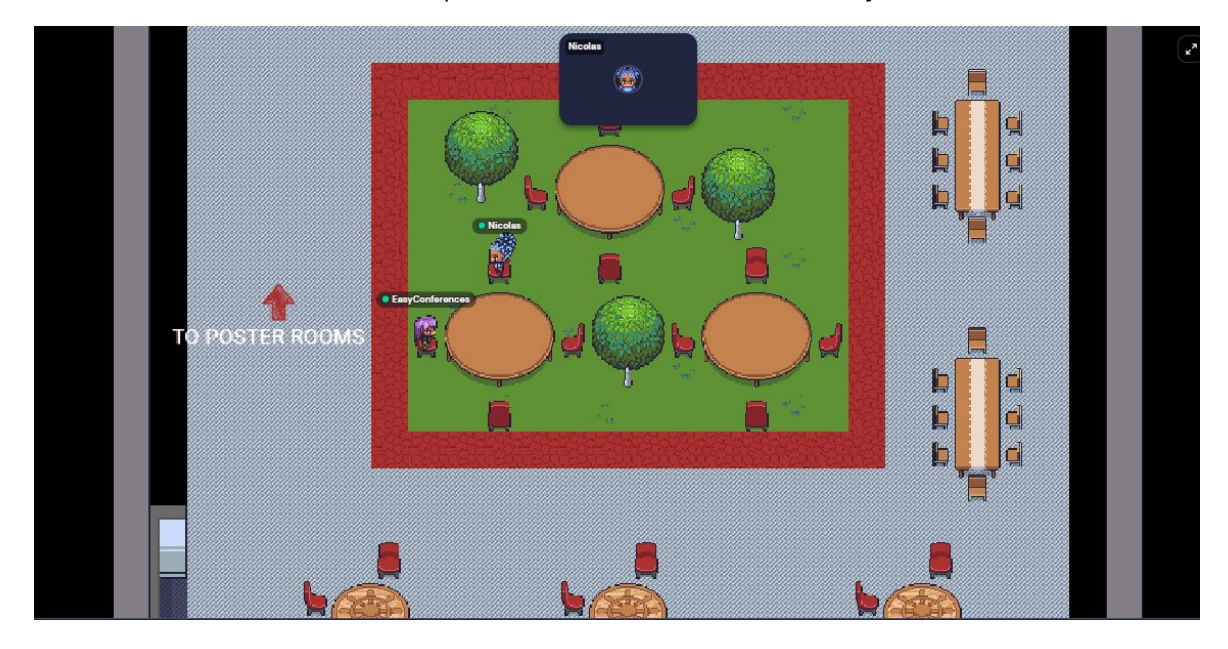

You will also be able to have one on one conversation once you approach another person.

Once you approach another person you will be automatically connected with them

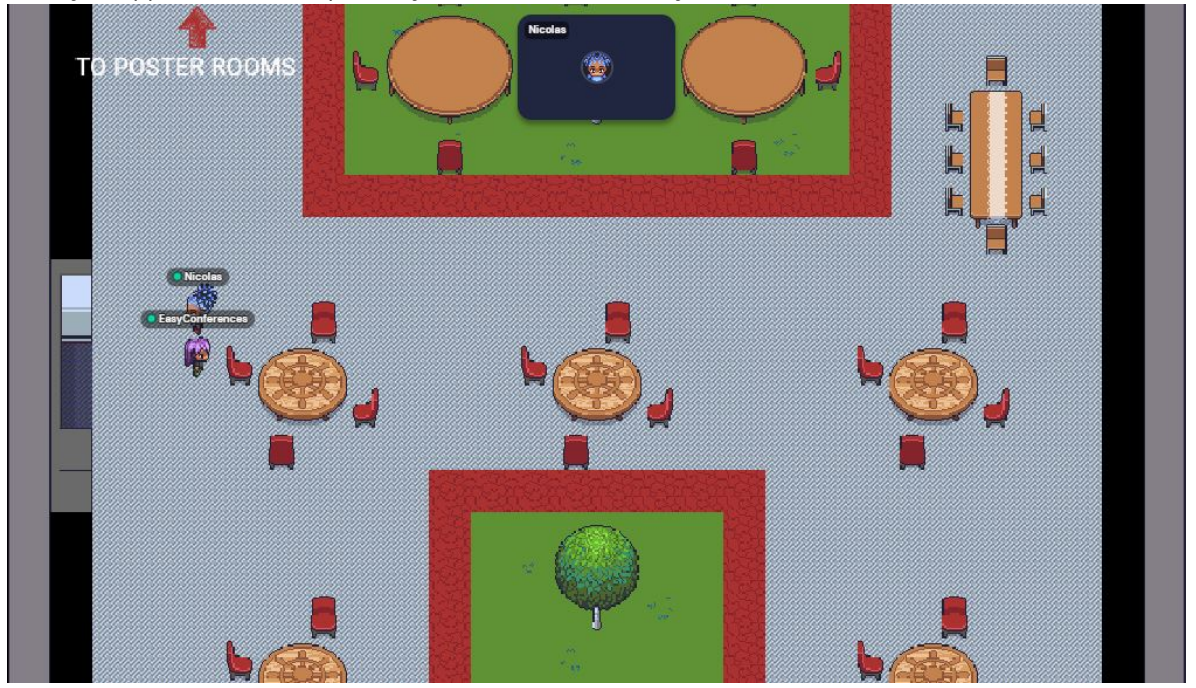

## POSTER ROOMS

To join the poster rooms, you will need to follow the arrow indicating "To POSTER ROOMS"

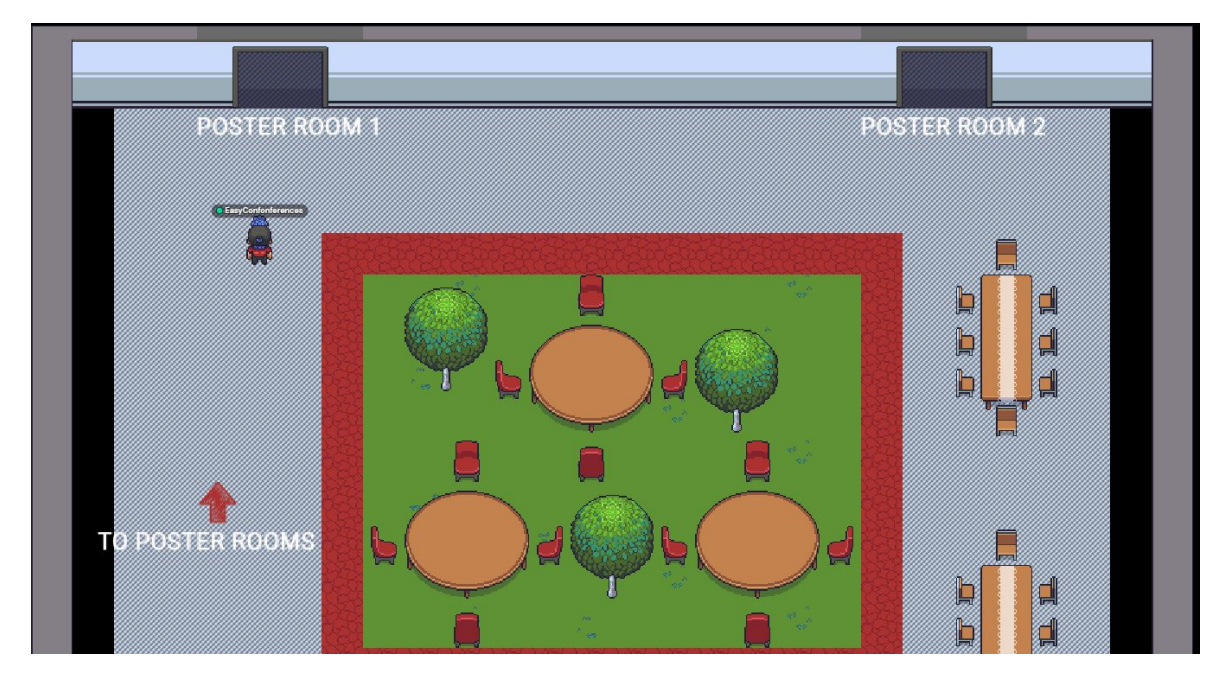

Once you enter the room you will be able to view the list of posters included in the room by pressing "X" on the "INFORMATION" box.

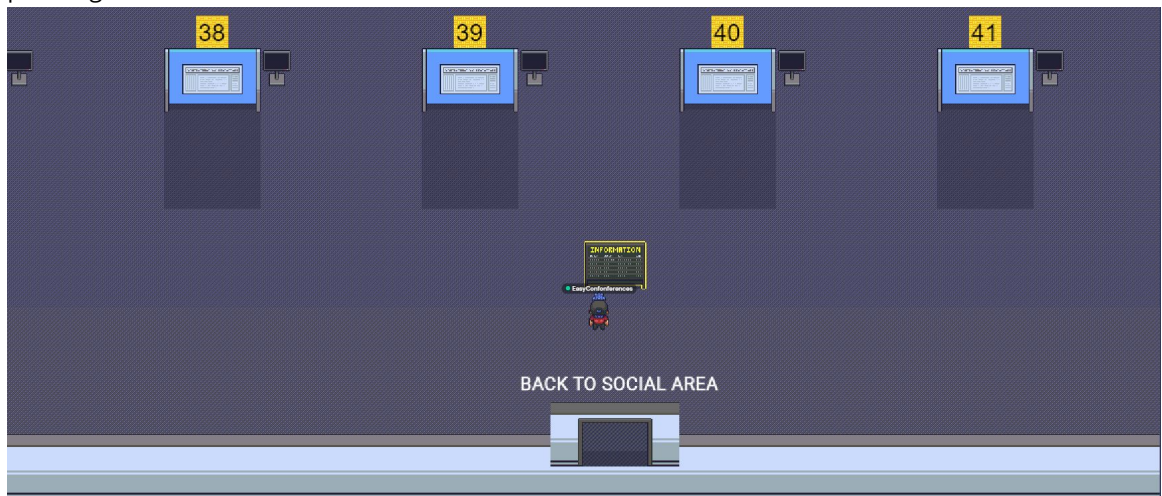

To view the individual poster you will need to approach the areas as per the image below. Each area has available for viewing the presentation/slide and the video. Presenters will be available in their areas during the live sessions for discussion and questions and answers.

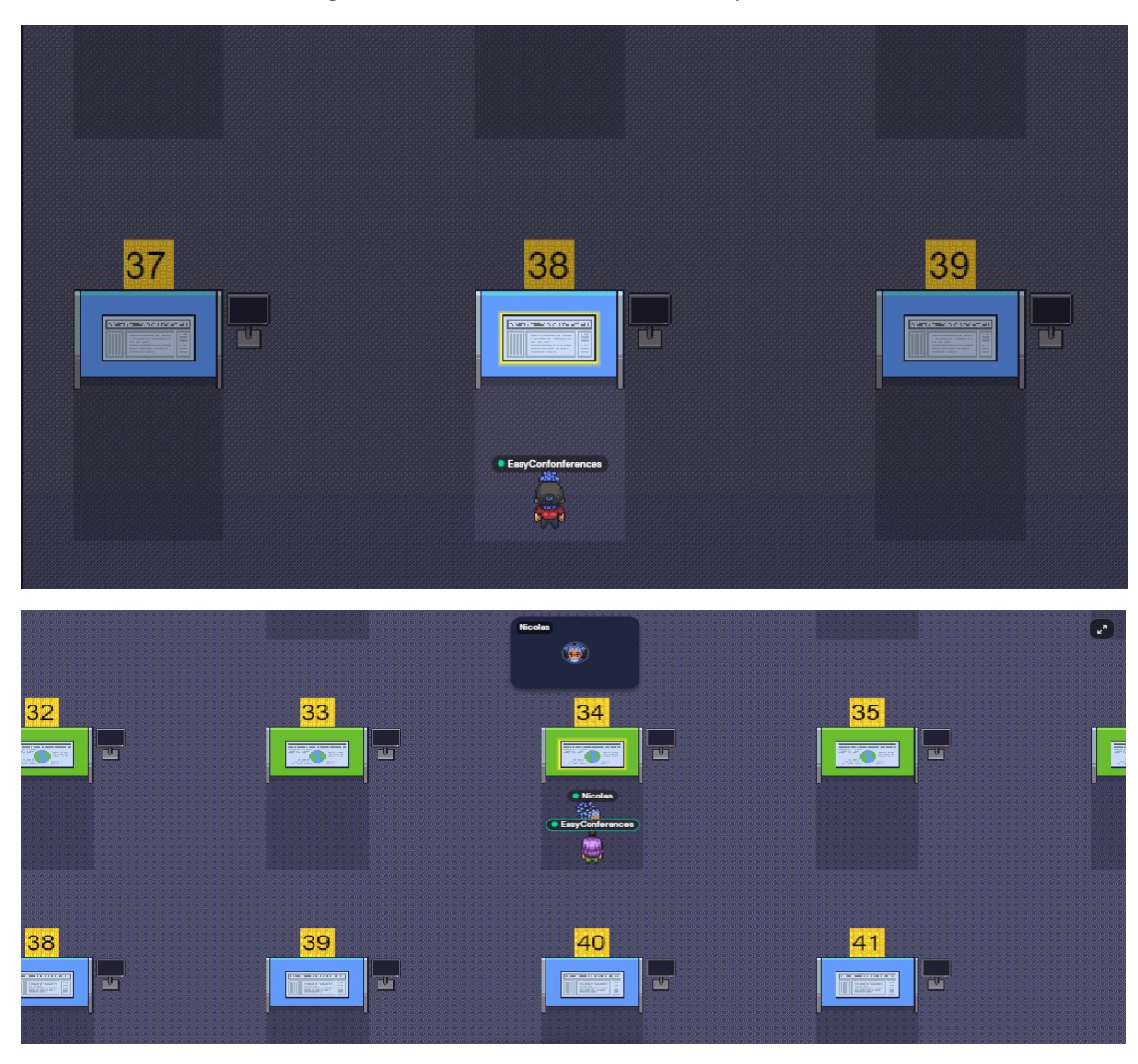